# 動的ページをご利用になる前に

 以下は、動的ページを利用する上で、必ず行わなければならない設定になります。 Canonet 環境のみサポートしており、その他のホスティングサービスでは動作しません。

## 1.ホスティングサーバでの設定

マイデスクにログインし、動的ページを利用する準備を行います。

URL:https://mydesk.canonet.ne.jp/mydesk/

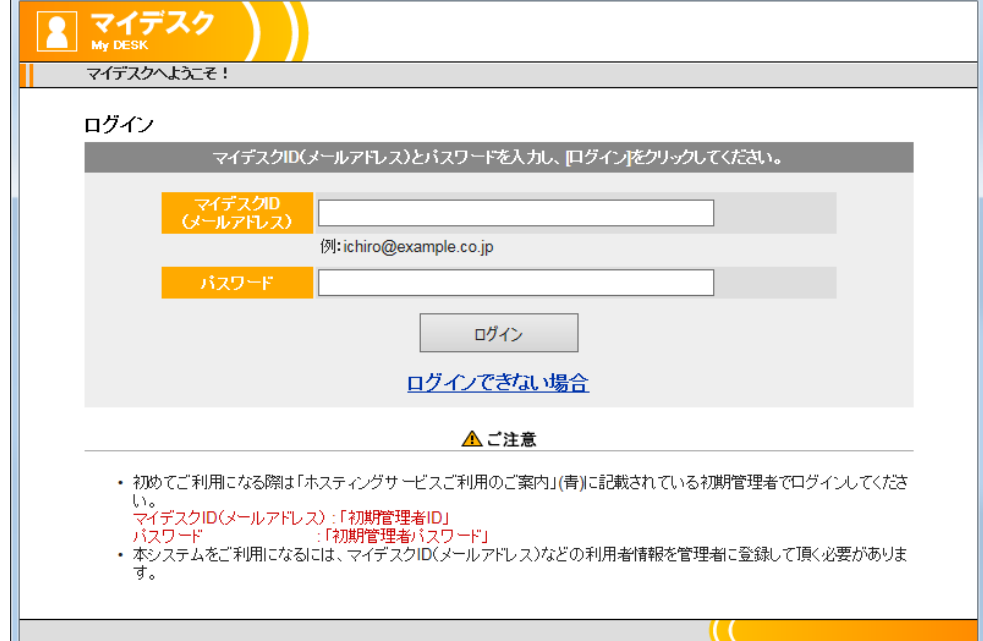

マイデスク ログイン画面(2018 年 2 月現在)

◆データベースの作成

@dream の物件データを入れるデータベースを作成します。

メニューから「データベース管理」を選択してください。

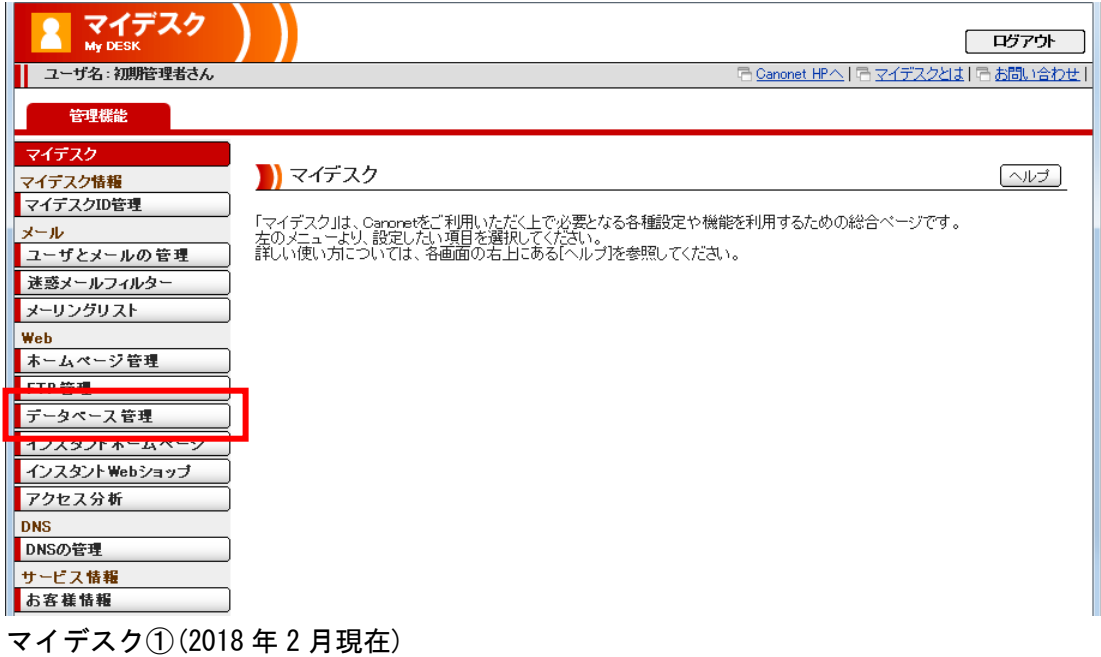

表示されたデータベース管理から「データベース設定」をクリックしてください。

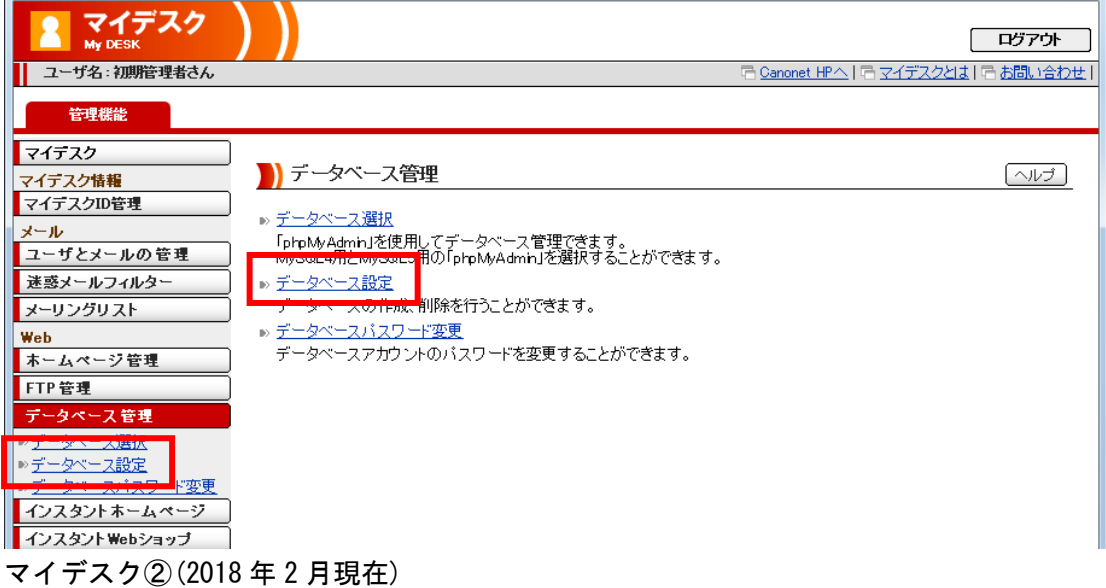

表示されたデータベース設定で「新規登録」ボタンをクリックしてください。

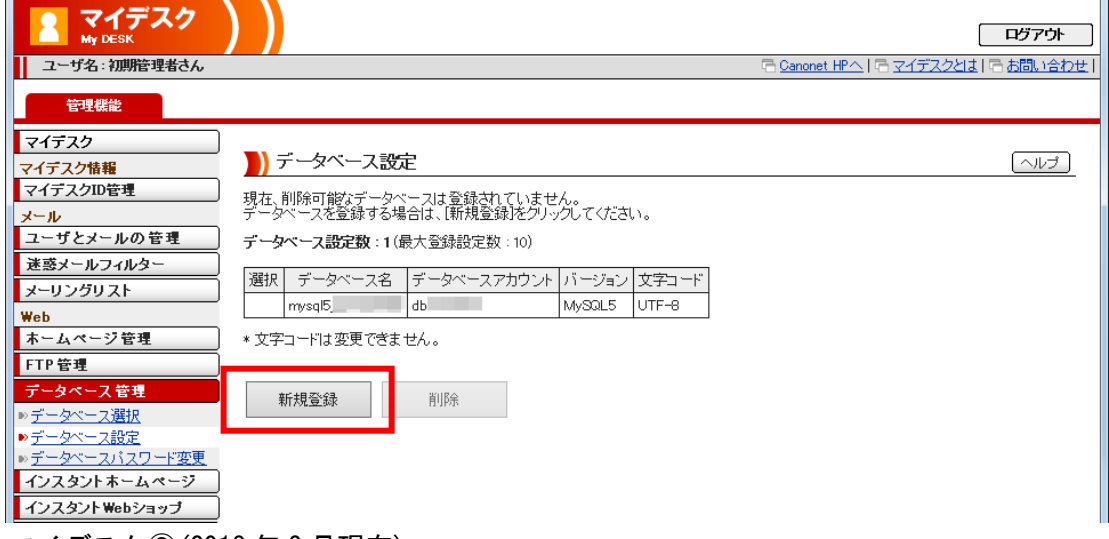

マイデスク③(2018 年 2 月現在)

 表示されたデータベース新規登録で「データベース名」に「dreamb」と入力し「登録する」ボタンを クリックしてください。

 再度「新規登録」ボタンをクリックし、「データベース名」に「dreamac」と入力し「登録する」ボタ ンをクリックしてください。

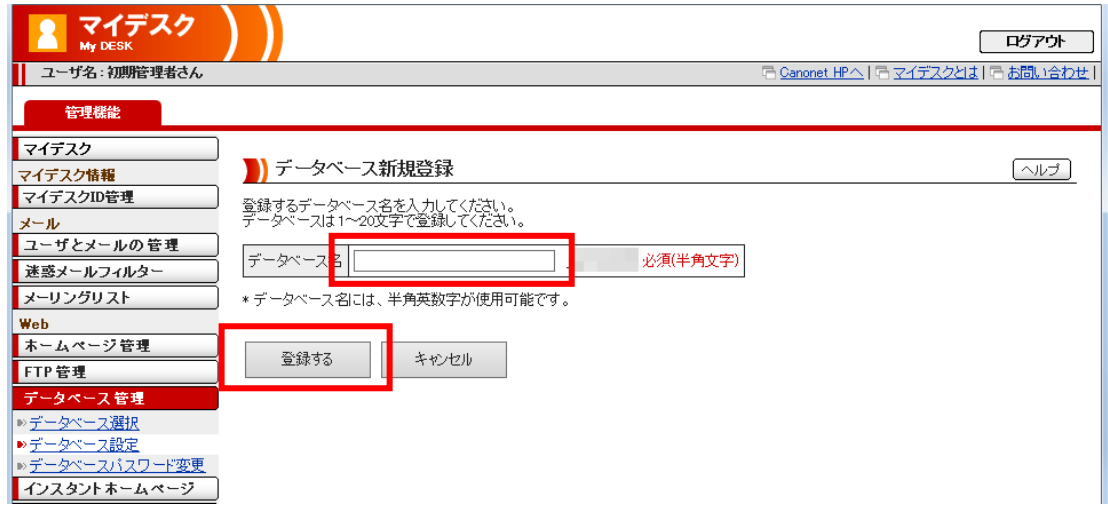

マイデスク④(2018 年 2 月現在)

下図のようにデータベースが作成されていることを確認してください。

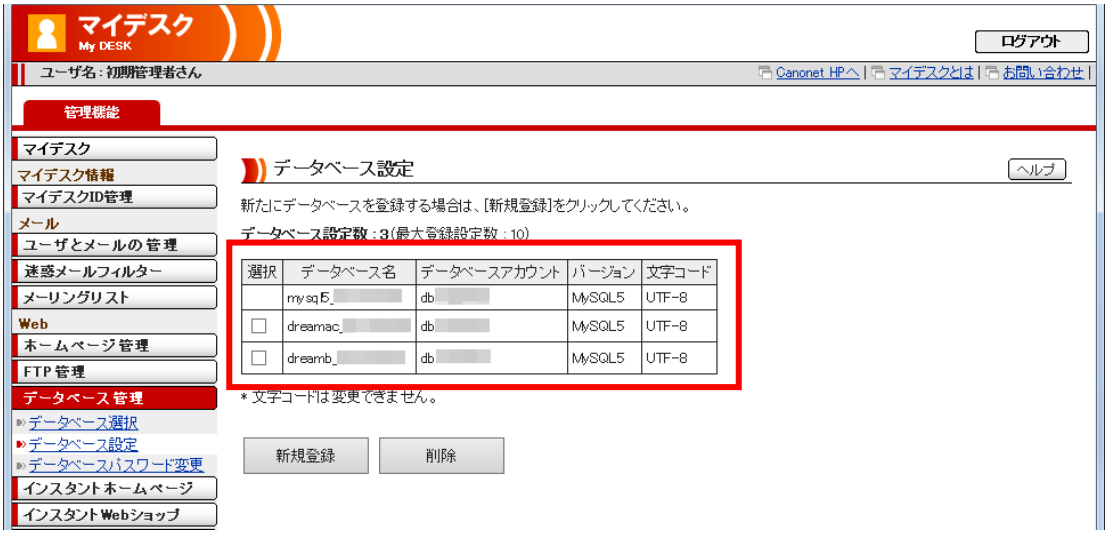

マイデスク⑤(2018 年 2 月現在)

### 2. アップロード画面でのサーバ設定

@dream を起動し、動的HPアップロード画面で「サーバ設定」ボタンをクリックして「アップロー ドサーバ設定」画面を表示します。

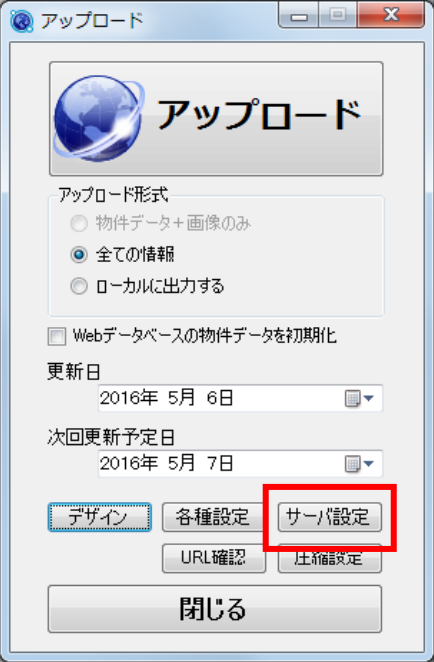

動的ページアップロード画面

ここでは、動的ページアップロード先へのFTP接続設定とデータベースへの接続設定、SSL利用 設定を行います。静的ページディレクトリを指定することで、@dream からアップロードしている既 存のホームページ環境にある物件画像を流用することができます。

また、「マイデスク」リンクをクリックするとWebブラウザでマイデスクを表示します。

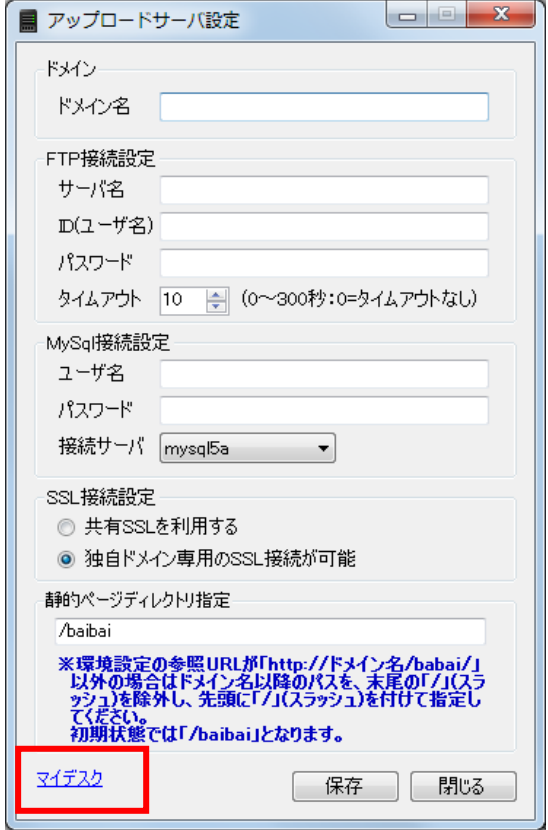

アップロードサーバ設定画面

◆ドメイン

Canonet ホスティングサービスの設定資料に記載されている「ドメイン名」を設定してください。

◆FTP接続設定

アップロード先へのFTP接続設定です。

 Canonet ホスティングサービスの設定資料に記載されている「アップロード先サーバ名」「FTP用I D」「FTP用パスワード」を設定してください。

アップロードが途中で失敗してしまう場合は、タイムアウトの値を増やしてください。

◆MySQL接続設定

動的ページがデータベースを参照する時に使用する接続設定です。

 Canonet ホスティングサービスの設定資料に記載されている「phpMyAdmin のログイン情報」欄の「ユ ーザ名」「パスワード」「サーバの選択」を設定してください。

#### ◆SSL接続設定

「共有SSL」を利用するか、「独自ドメイン専用のSSL」を選択します。

 SSL接続で表示するページは、アカウント作成やログイン、パスワード変更といった、ユーザ情報 が含まれるページです。

 動的ページでは、該当するページへのリンクアドレスが、自動的に「https」プロトコルでのSSL接 続になります。

 「共有SSLを利用する」場合は、Canonet が提供する共有SSL接続でページを表示するため、 https://fc.canonet.ne.jp/ドメイン名/・・・・

のようにURLに「fc.canonet.ne.jp」が必要になります。

「独自ドメイン専用のSSL接続が可能」な場合は、

https://ドメイン名/・・・・

のようにURLに「fc.canonet.ne.jp」が必要なくなります。

ご利用中のサービス体系に合わせて設定してください。

#### ◆静的ページディレクトリ指定

 @dream から静的ページをアップロードしている場合は、既にアップロードされている物件画像を動 的ページに流用して表示することができます。静的ページの設置してあるディレクトリを htdocs 直下 から、先頭に「/(スラッシュ)」を付けて指定してください。

例) htdocs 直下に「baibai」ディレクトリがある場合

「/baibai」

画像を流用することでWebサーバ容量を節約できますが、会員物件や会員画像に制限をかけている (IDやパスワードなど)場合は、動的ページから参照した場合も同様に制限がかかります。

動的ページ自体でアカウント制限をかけているため、二重の制限がかかってしまいます。

 この場合は、静的ページの画像を流用せず、動的ページ用の画像として別の場所を指定してアップロ ードしてください。

 例) htdocs 直下に「b\_dyn\_img」というディレクトリで画像をアップロードしたい場合 「/b\_dyn\_img」

## ※静的ページのディレクトリパスは、環境設定の参照URLのドメイン名以降を参照してください。 「http://ドメイン名/baibai/」

末尾の「/(スラッシュ)」は除外してください。